## 応援する地域を選んで寄付をする方法

## 1.お好きな返礼品を選択し「寄付へ進む」をクリック

※画面は返礼品ありの寄付をする場合です。返礼品なしで寄付いただくことも可能です。 表示される内容を確認して「この自治体の申し込みへ進む」をクリック

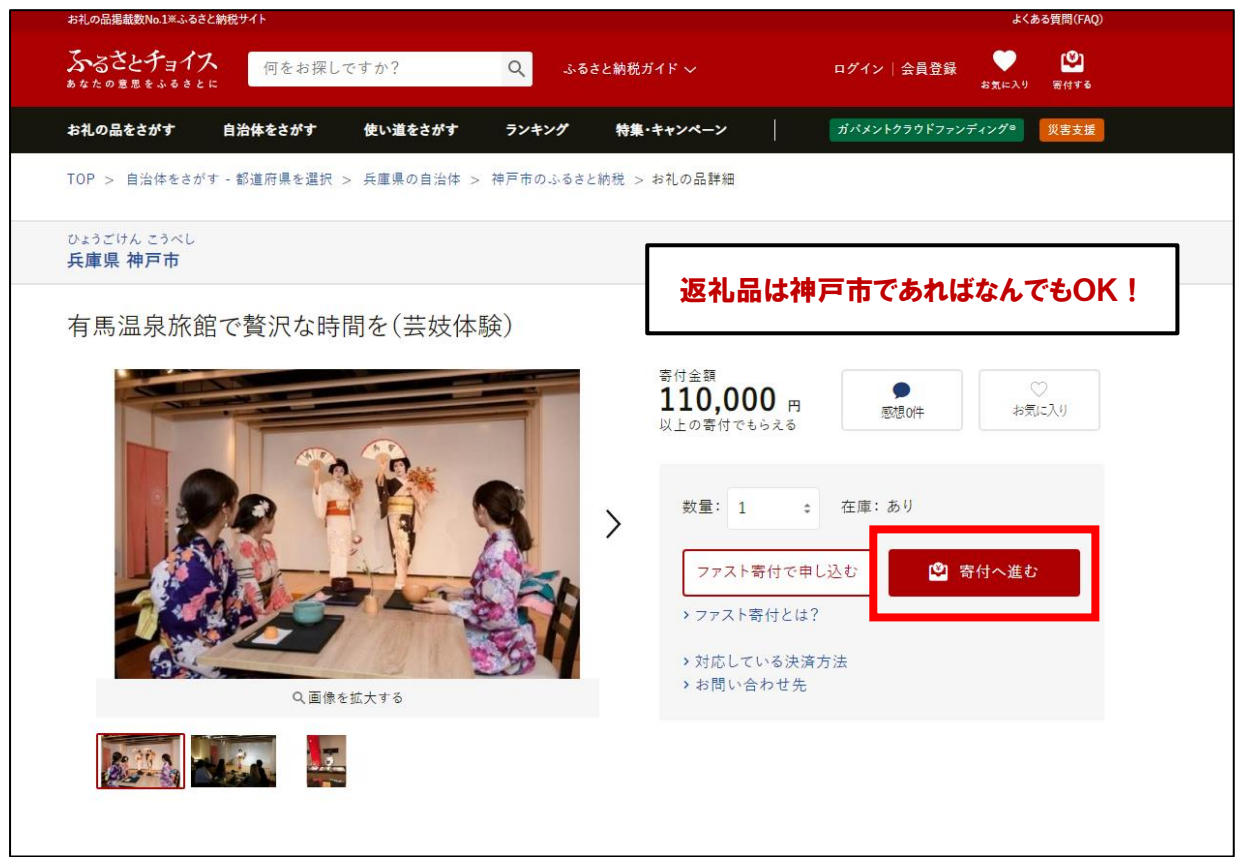

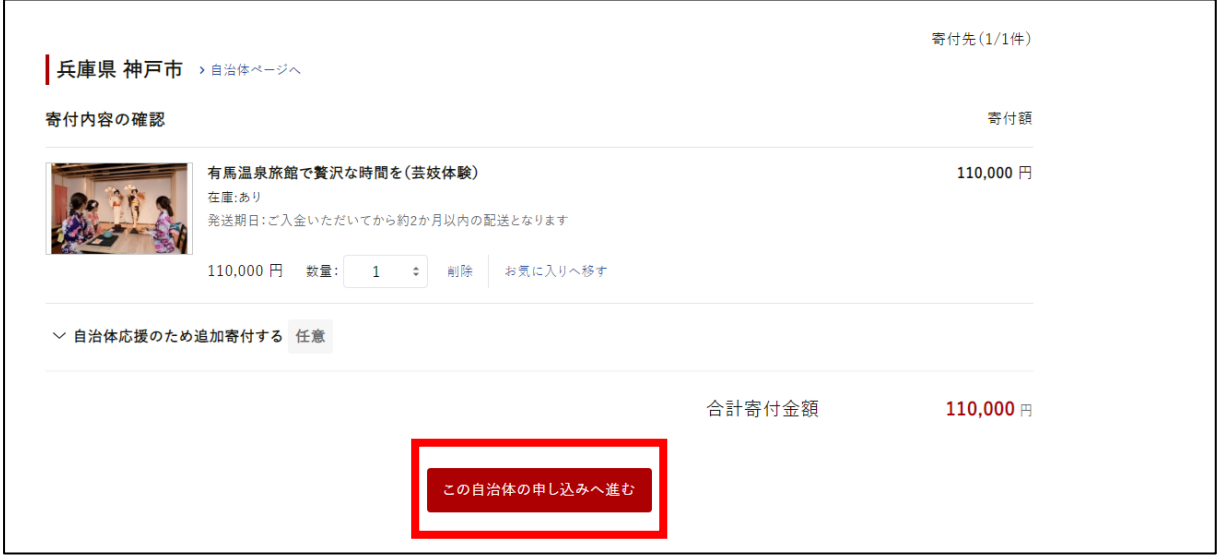

## 2.寄付金の使い道を選択

「6. 観光~何度でも行きたくなる街へ~」を選択して「次へ進む」をクリック

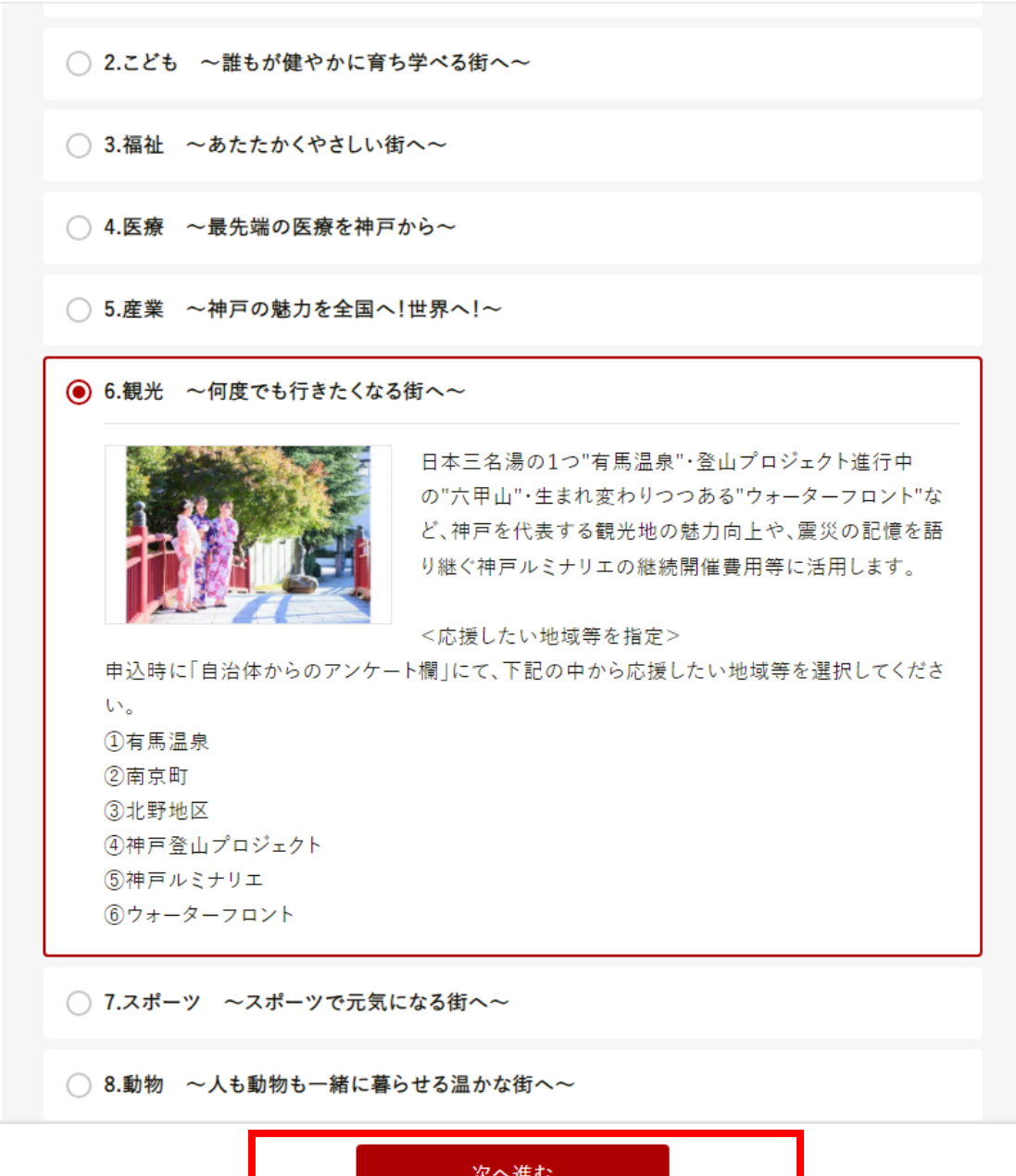

.申し込み情報を入力し「次へ進む」をクリック

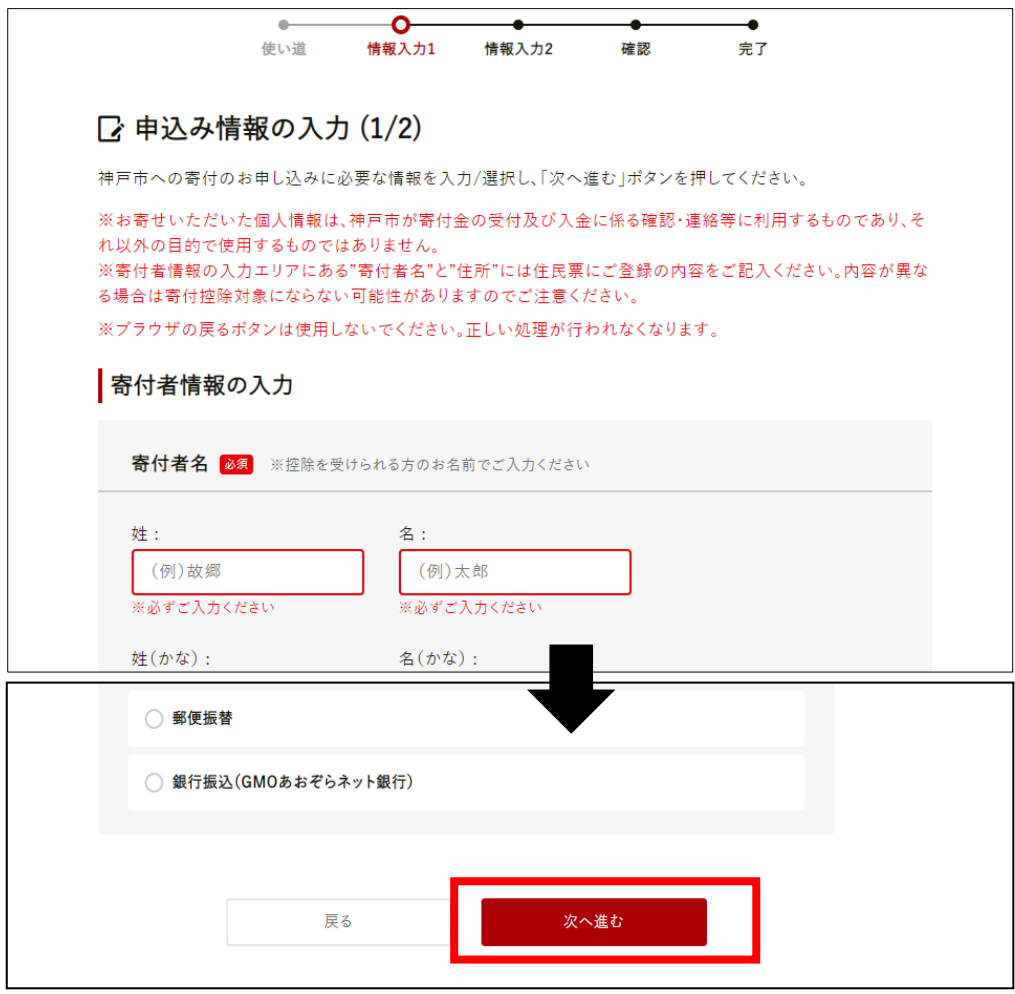

## 4. 自治体からのアンケートへ回答

「6. 観光~何度でも行きたくなる街へ~」の回答欄から応援したい地域を選択してくだ さい。

自治体からのアンケート

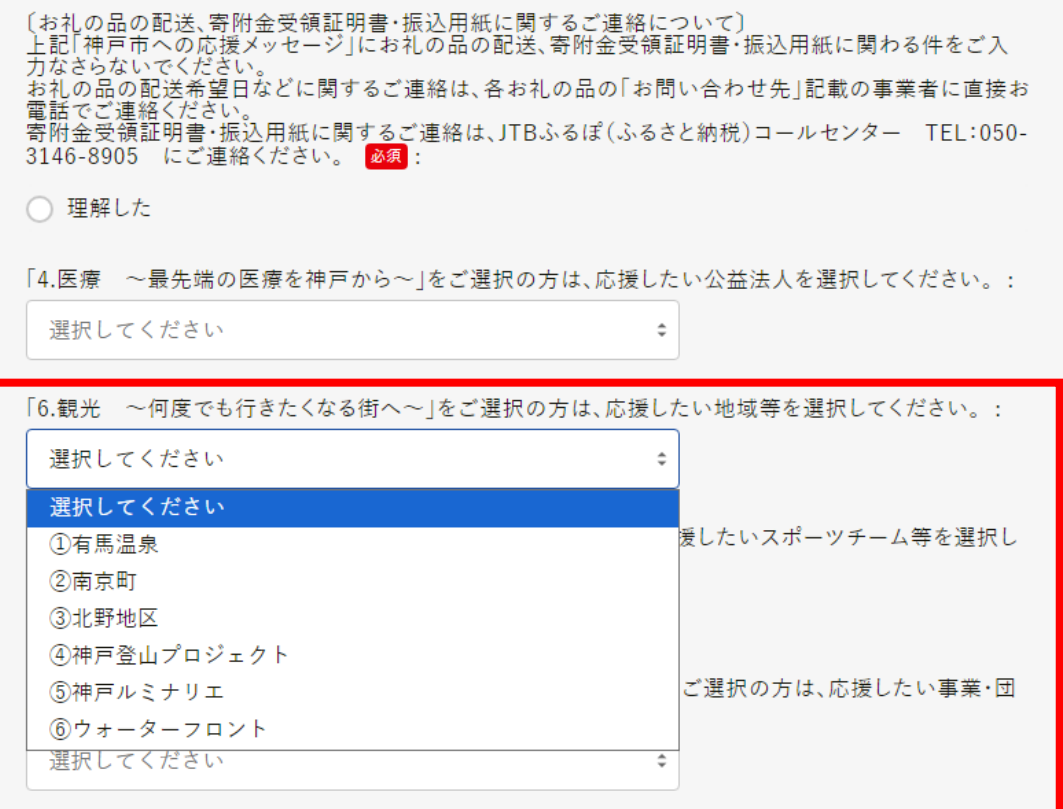

5.その他必要事項をご記入のうえ、「確認へ進む」をクリックし最終確認

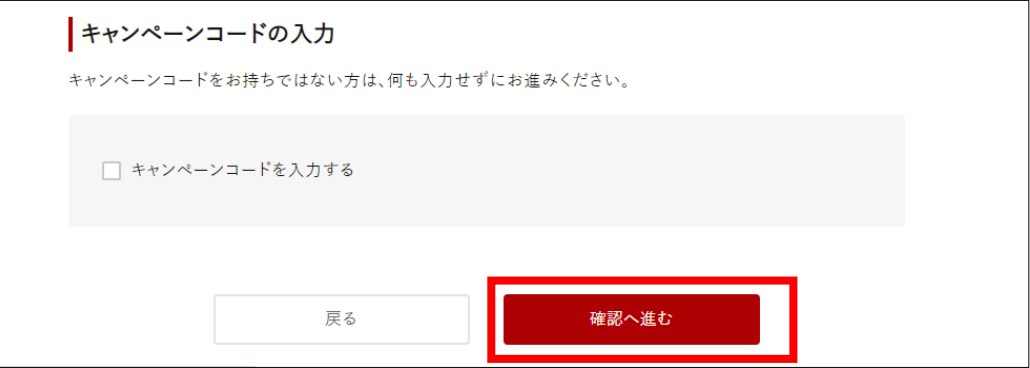

6.内容を確認し寄付を完了

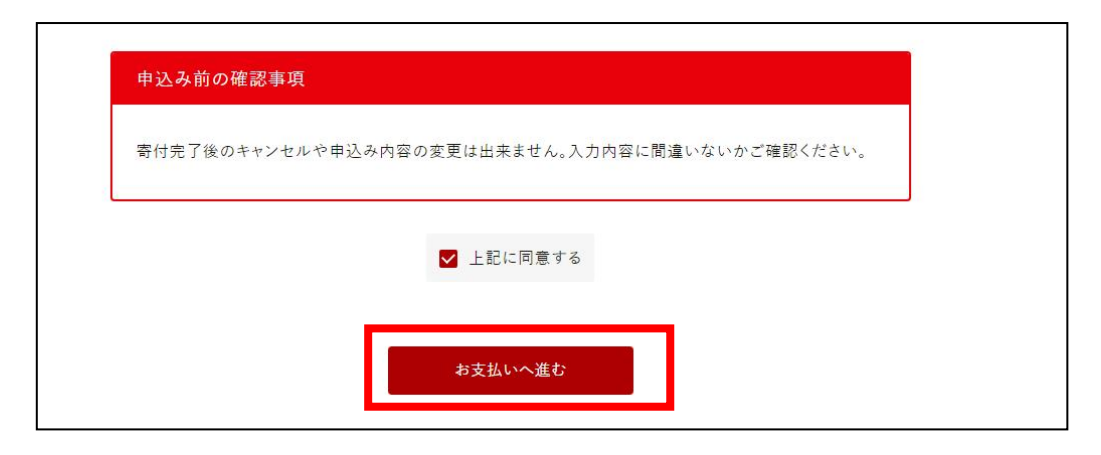